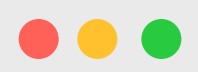

## **DBG**Pearl

 $\ddot{2}$ **Education**

 $\blacksquare$ **Reports**

✿ **Home**

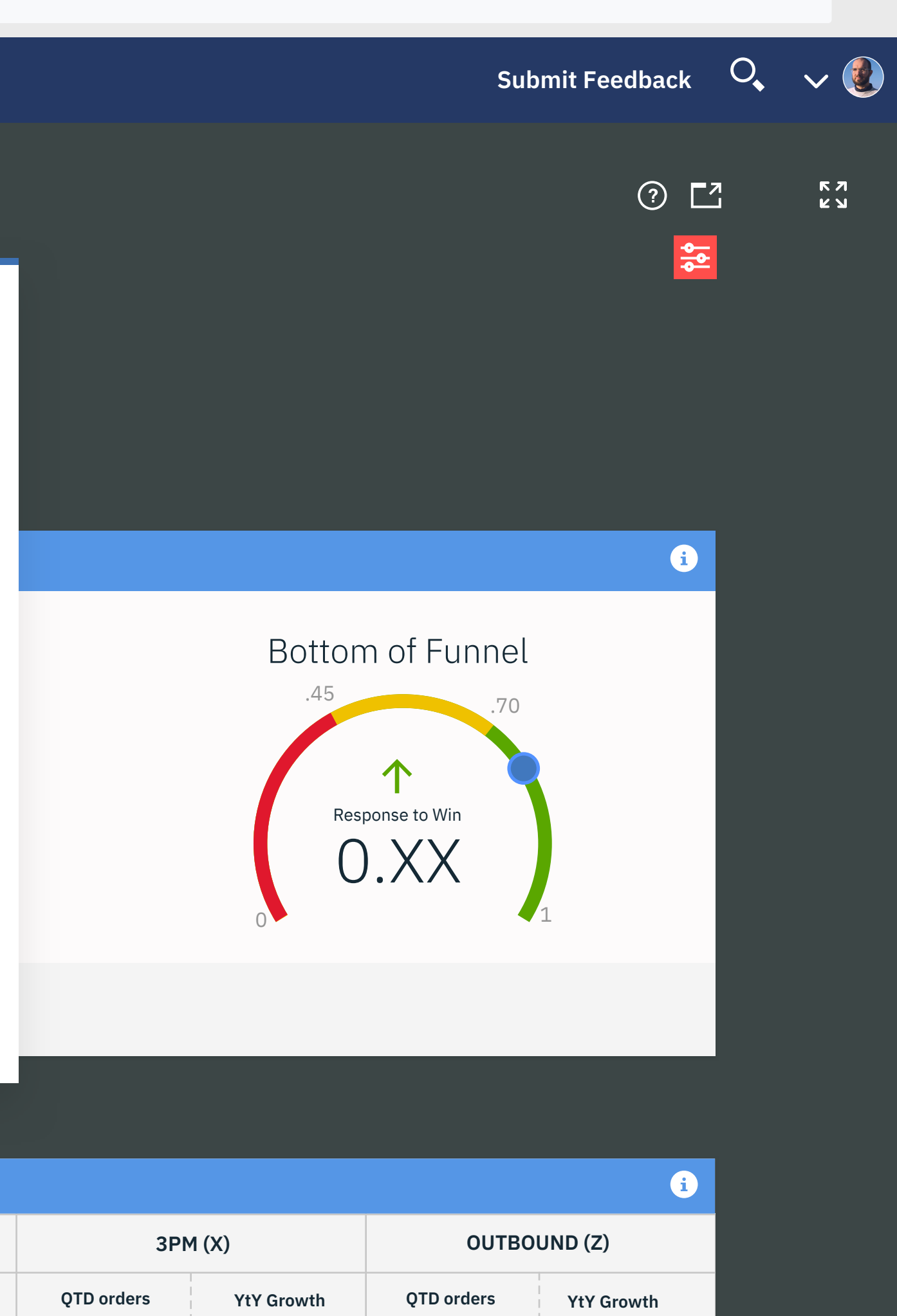

 $\mathsf{x}$ 

## **Notes**

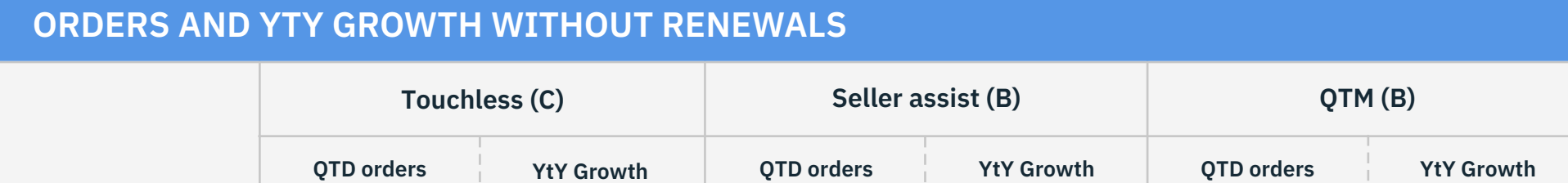

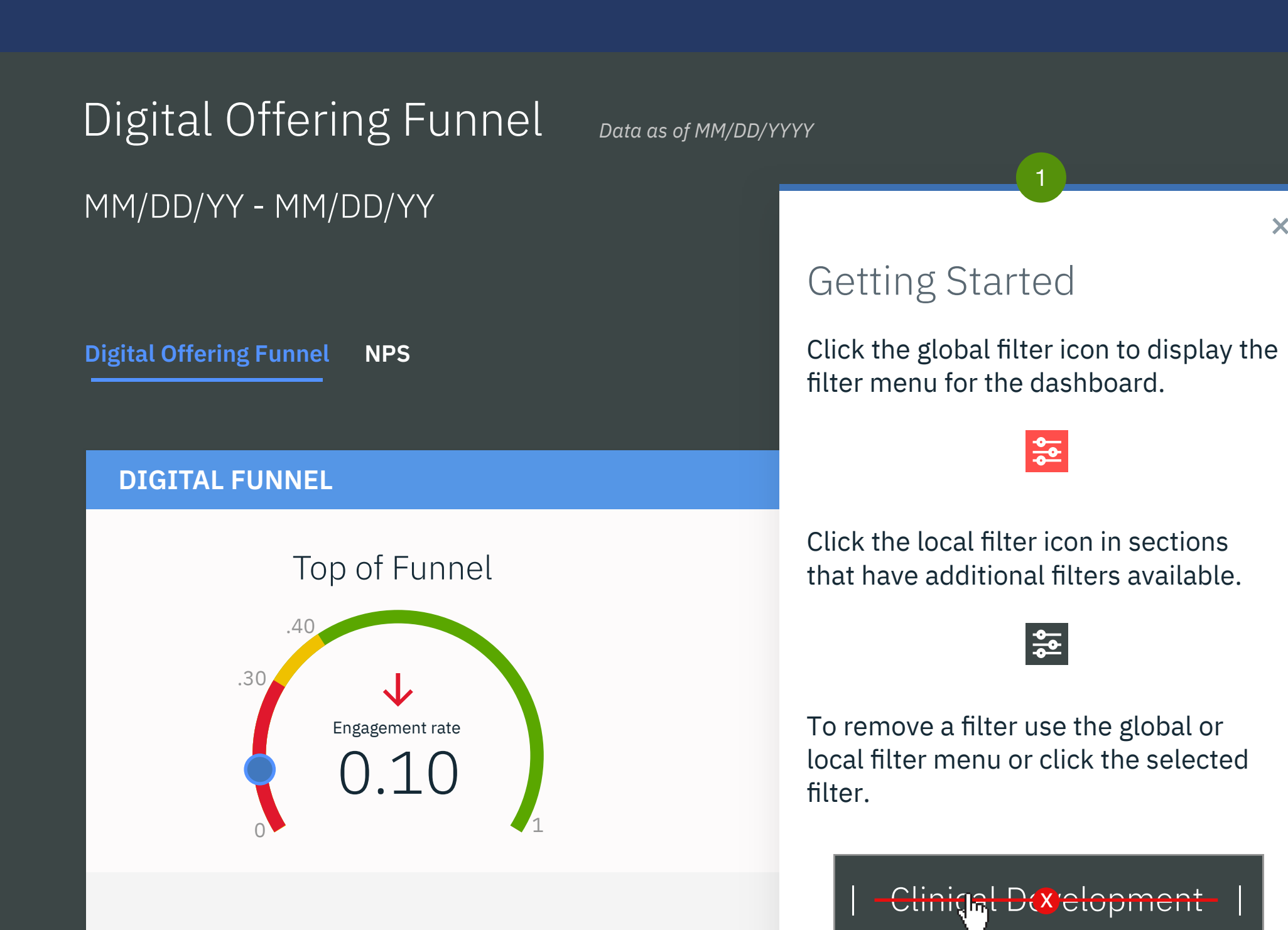

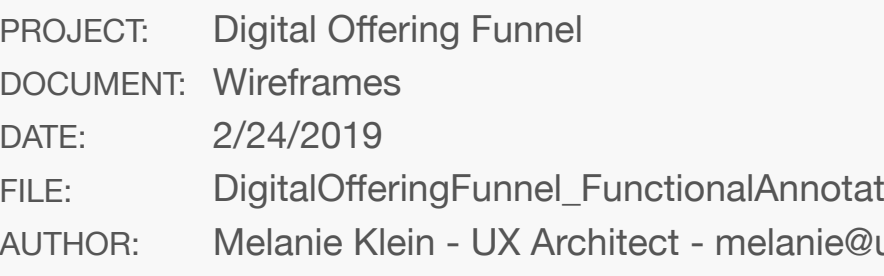

### **SCREEN**

DIGITAL OFFERING FUNNEL - GETTING STARTED MODAL

### **GETTING STARTED MODAL**

This modal will display the first time a user comes to the Digital Offering Funnel. To close the modal the user can click the "x" in the top right or click outside the modal.

This information will also be added to the Help box page.

## tions\_v6.pdf us.ibm.com

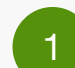

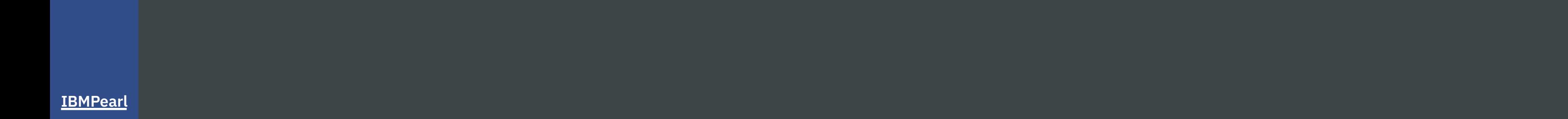

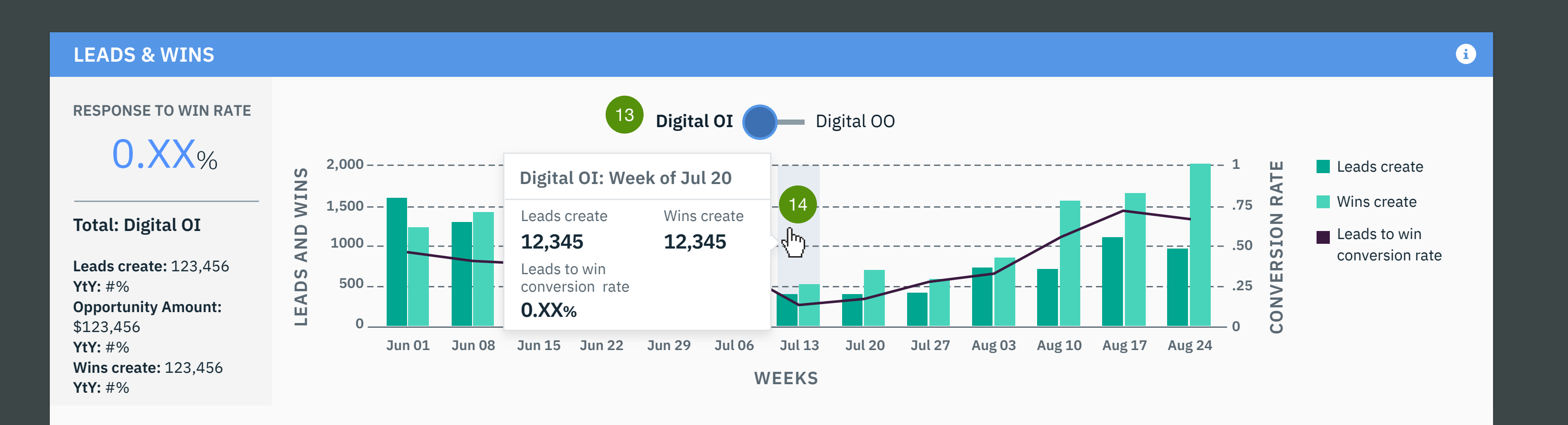

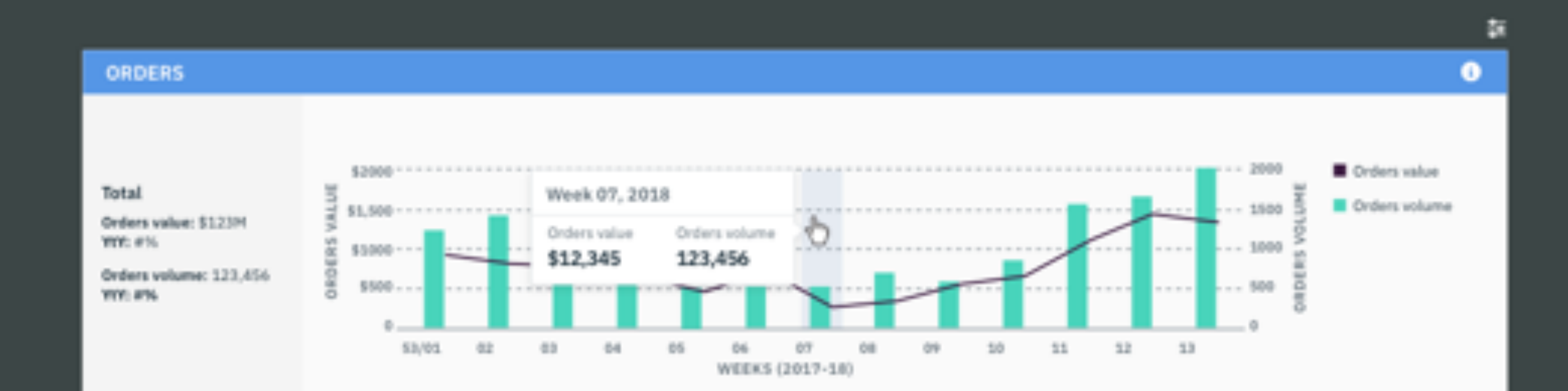

All Product Pages 8  $11 \frac{2}{2}$ **VISITS & RESPONSES**   $\bigoplus$ **ENGAGEMENT RATE** 10 **Numbers Conversion rates** 0.XX% Visits **1 200K Key** Visits **Week of Jul 20** Engaged visits -------------------**.XX 150K Week of August 201 RATE (%)** Responses Visits **Total** Responses **Responses** Visits YtY -----<del>--------------</del>---**.XX 100K** response rate **Visits:** 123,456 **12,345 12,345 0.XX% YtY:** #% Engaged Visits **.XX 50K** ----------------- $E_{10} =$ 12 **Engaged vists:** 123,456 **12,345** response rate **YtY:** #% **0 0 0.XX% Jun 01 Jun 08 Jun 15 Jun 22 Jun 29 Jul 06 Jul 13 Jul 20 Jul 27 Aug 03 Aug 10 Aug 17 Aug 24 Responses:** 123,456 **WEEKS YtY:** #%

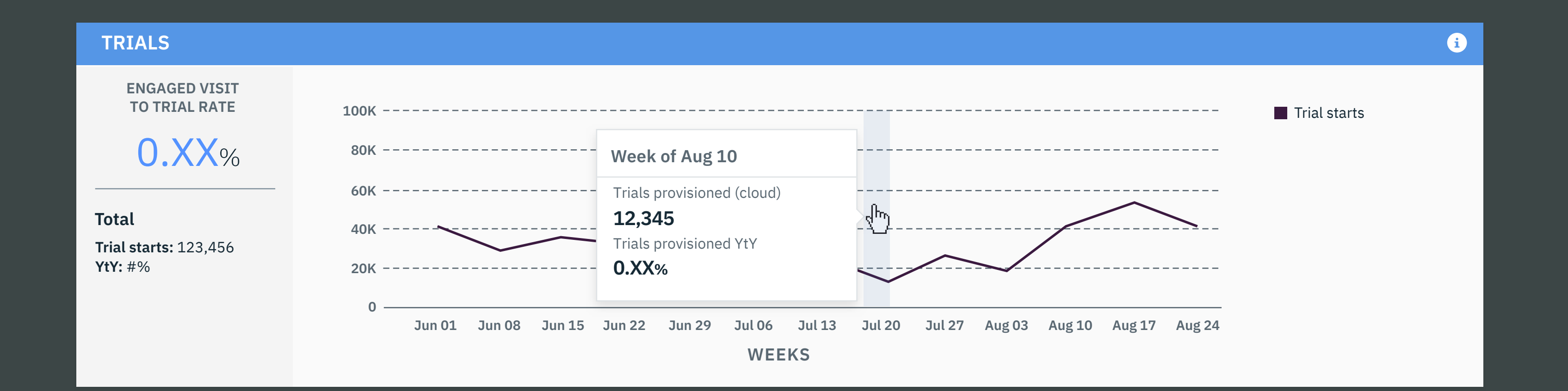

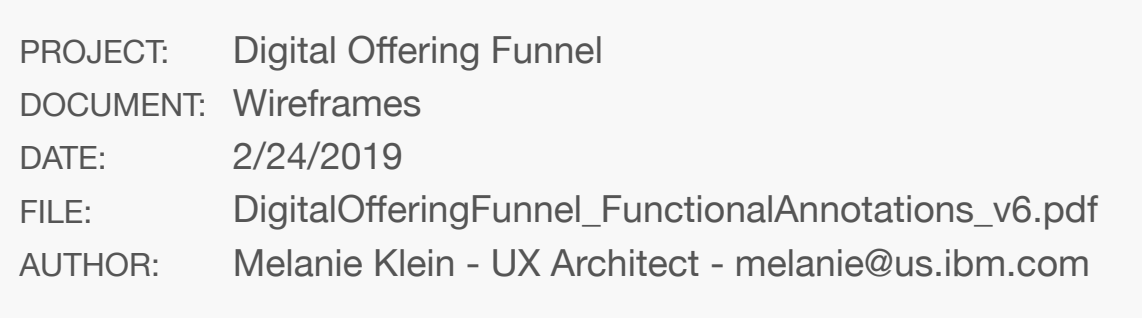

DIGITAL OFFERING FUNNEL - DEFAULT

# **DATA AS OF MM/DD/YYY**

Last date current data was updated.

## **SELECTED GLOBAL FILTERS**

This area shows the selected Global Filters using it as a title of the report. When the page first loads the default global filters are set to All and the date is the past 13 weeks. Filters that are set to "All" do not display. This is the same as the current funnel functionality.

**TABS** Digital Offering Funnel and NPS are tabs.

## **GLOBAL FILTER ICON**

This is the Global Filter icon. There should be a tooltip on rollover that says "Global Filters". Clicking this icon will open the global filter layer. This is a layer over the page - it does not push the page over. The global filters are for both the Digital Offering Funnel and NPS tabs.

## **UTILITY ICONS - HELP, EXPORT, FULLSCREEN**

These 3 icons from left to right are Help, Export, and Fullscreen. The fullscreen (maximize) icon is pushed to teh right so it's in the pearl wrapper. Each should have a tooltip with their label. **Help** - this will link to the current box file the live funnel help is linking to. David will update the file for the new funnel. https://ibm.ent.box.com/s/kw2tam3q9r816zh6invf5h3rg5nclfbt

**Export** - options should be same as current funnel - Excel, PDF, PPT, Image.

**Fullscreen** - This will open the Digital Offering Funnel in it's own window and break it out of the pearl wrapper.

5

Each gauge shows decimals from 0 to 1. **Arrows** - the red/green arrows in the gauges will display if the date range is a quarter only and the arrows are a comparison of if we are up or down from the previous quarter. So the green up

### **DIGITAL FUNNEL (SPEEDOMETER) SECTION** 6

arrow will display if we are up from the previous quarter and the red arrow will display if we are down. David to define the following:

- data for top, middle, and bottom of funnel
- range data for what is red, yellow, and green for each (top, middle, and bottom are all different)
- 

### **FUNNEL PERFORMANCE KPIS AND RATES** 8

This table is displaying the default data before any filters are selected (except date). *See the "Digital Offering Funnel - QTD Orders and Funnel Performance Tables" Annotations page for this table after filters are selected.*

### **ORDERS AND YTY GROWTH WITHOUT RENEWALS** 7

This table is displaying the default data before any filters are selected (except date). The default data is showing just the Business Units and their totals. *See the "Digital Offering Funnel - QTD Orders and Funnel Performance Tables" Annotations page for this table after filters are selected.*

### **VISITS & RESPONSES - SELECTED LOCAL FILTERS** 9

This is the only section on the page for now that has local filters which are additional filters from the global ones as they are only specific to this section. "All product pages" is the default selected local filter. The local filters will have the same rollover with the strikeout line and the x indicating click to remove the filter. Since the product page filter is a radio button where one or the other (Primary product page) must be selected, clicking the filter would just select the other option and display it there.

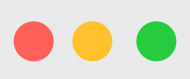

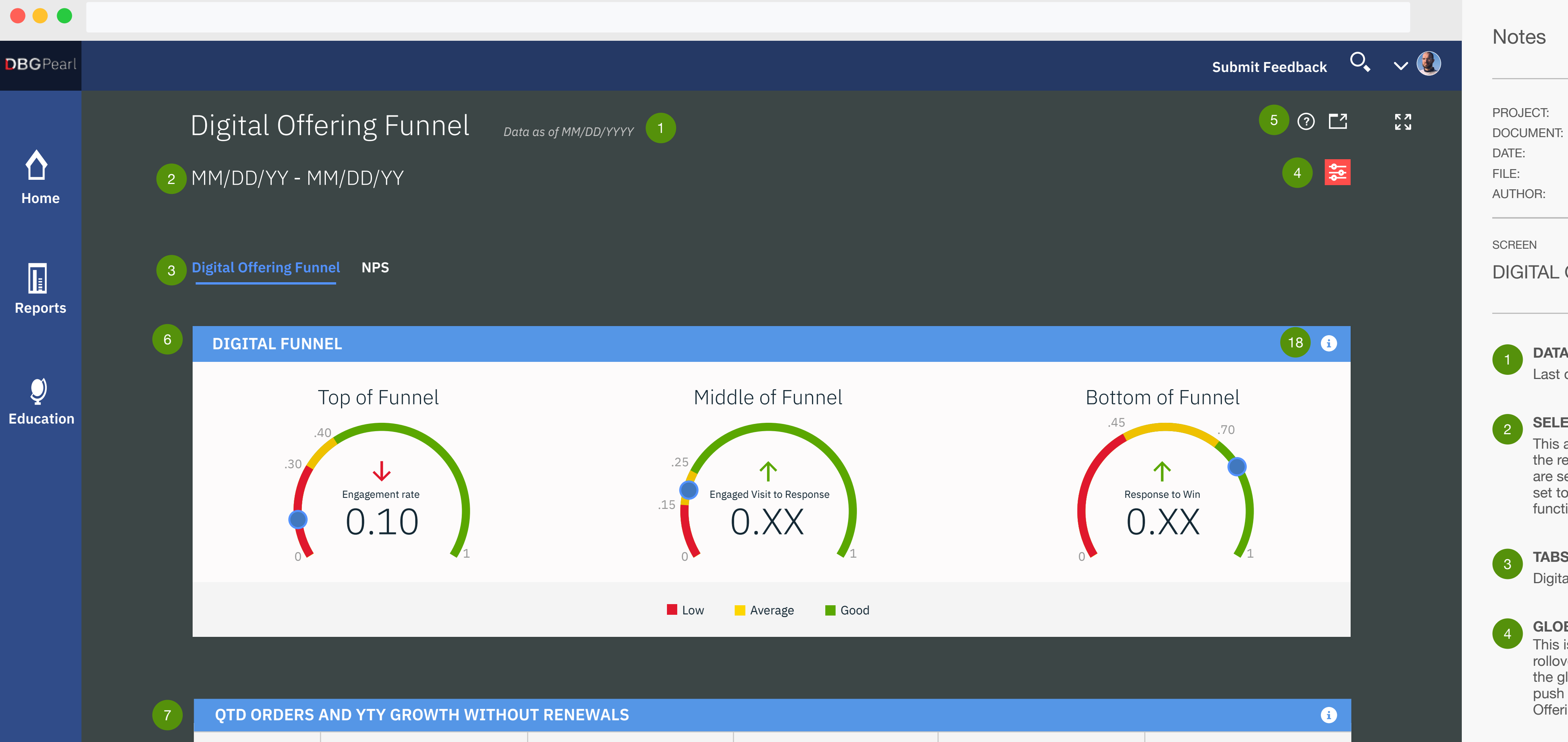

### **NUMBERS/CONVERSION RATE - CHART SLIDER** 10

This slider functionality is a way to switch from the "Numbers" chart to the "Conversion rates" chart which are two different charts that display in the same area. Numbers is the default chart to display and the chart the slider is on should be bolded to show it's selected. *See "Digital Offering Funnel - Slider Charts" Annotations page for the Conversion rate chart.* 

## **LOCAL FILTER**

This is the local filter icon for the Visits & Responses section. This icon should have a tooltip on rollover that says "Local Filters".

**Note:** Going forward other sections on the page will have local filters so the local filter icon will be added for their sections. If the local filters have more options then can be displayed in row they will wrap.

11

### **CHART ROLLOVER TOOLTIP AND HIGHLIGHTED WEEK** 12

On rollover the x axis week will be highlighted by the light gray vertical bar spanning the total height of the chart. The tooltip will display showing the data for all lines represnted in the chart for that week.

### **DIGITAL OI/DIGITAL OO - CHART SLIDER** 13

Same slider functionality as note 10 above. Digital OI is the defautl chart to display. Switching the slider to Digital OO will display the Digital OO chart. *See "Digital Offering Funnel - Slider Charts" Annotations page for the Digital OO chart.* 

### **ORDERS AND YTY GROWTH WITHOUT RENEWALS - NUMBERS % AND NEGATIVE** 15

Data in this table is all % so the percent sign should be next to each number. If a number is negative, the number should have a negative red minus sign in front of it.

### **FUNNEL PERFORMANCE KPIS AND RATES - NUMBERS % AND NEGATIVE** 16

Same as *note 15 above*.

## **IBM PEARL LINK**

This links beck to the Pearl homepage and leaves the DBG Pearl wrapper.

17

## **i ICONS**

These icons will be in the upper right of each section. When clicked they will display a tooltip with definitions for that section.

18

### **CHART ROLLOVER TOOLTIP AND HIGHLIGHTED WEEK (bar and line chart)** Same functionality at *note 12 above*. 14

**FUNNEL PERFORMANCE KPIS AND RATES**

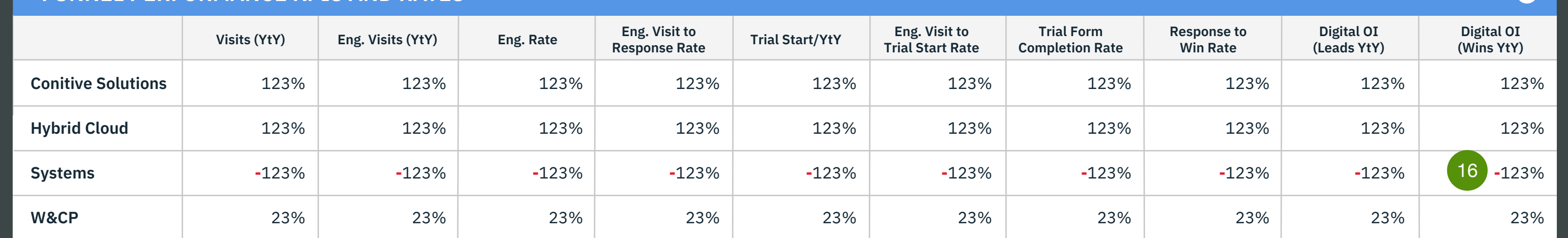

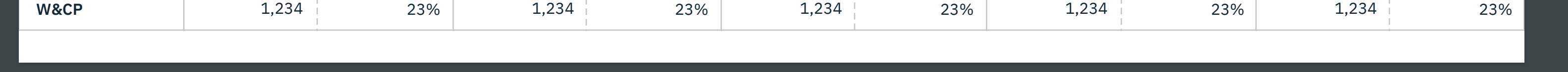

### 1,234 1,234 1,234 1,234 1,234 1,234 1,234 1,234 1,234 123% 123% **-**123% 123% 123% **-**123% 123% 123% **-**123% 123% 123% **-**123% 123% 123% **-**123% 1,234 1,234 1,234 1,234 1,234 1,234 **Conitive Solutions Hybrid Cloud QTD orders YtY Growth OUTBOUND (Z) QTD orders YtY Growth 3PM (X) QTD orders YtY Growth QTM (B) QTD orders YtY Growth Touchless (C) QTD orders YtY Growth Seller assist (B)** 15

**Systems**

8

 $(17)$ 

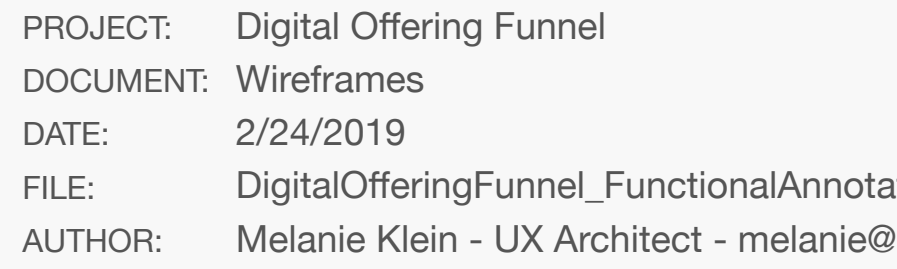

## SCREEN

# DIGITAL OFFERING FUNNEL - i ICON TOOLTIPS

## **i ICON TOOLTIP**

This shows the tooltip that will be in the top right of each section with placeholder text.

## ations\_v6.pdf  $\mathcal Q$ us.ibm.com

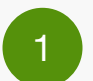

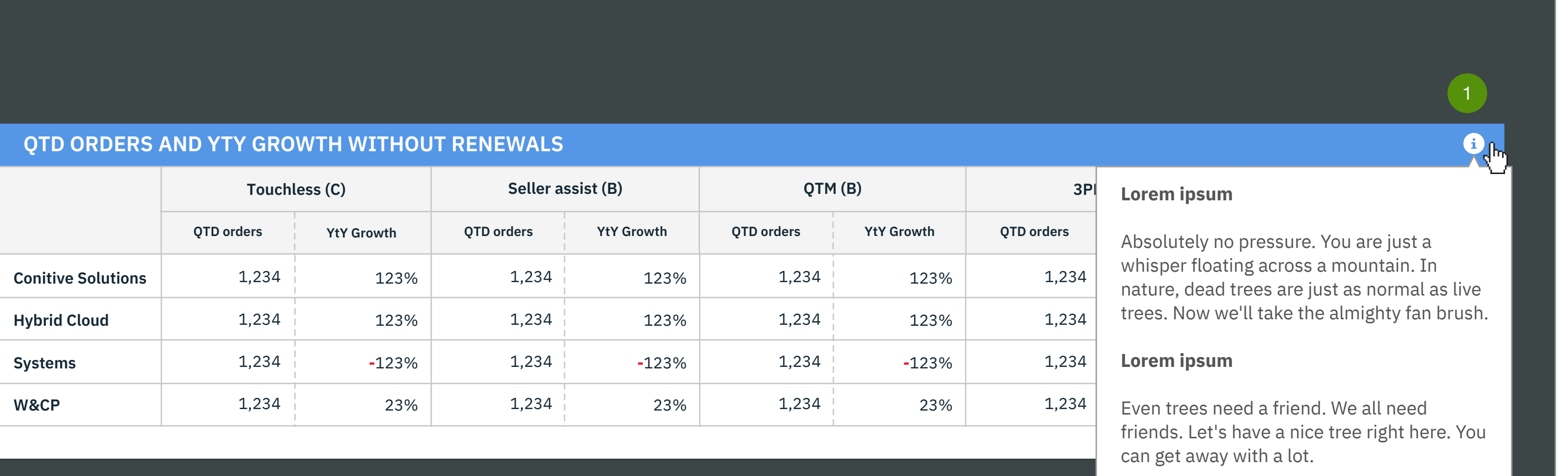

## **QTD ORDERS AND YTY GROWTH WITHOUT RENEWALS**

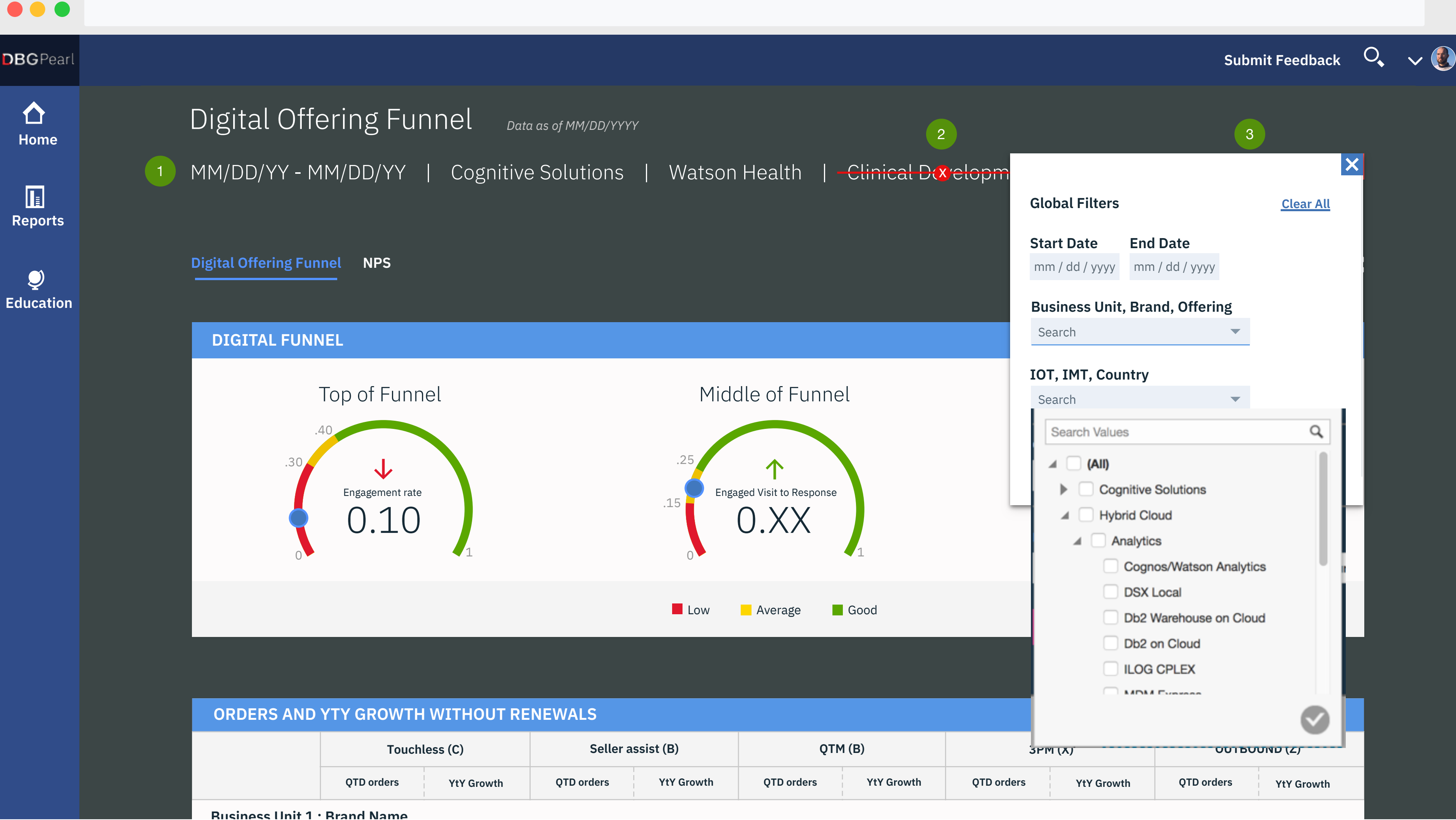

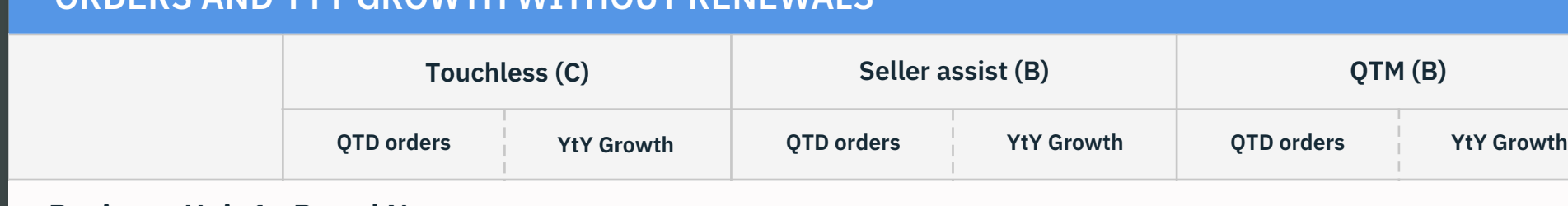

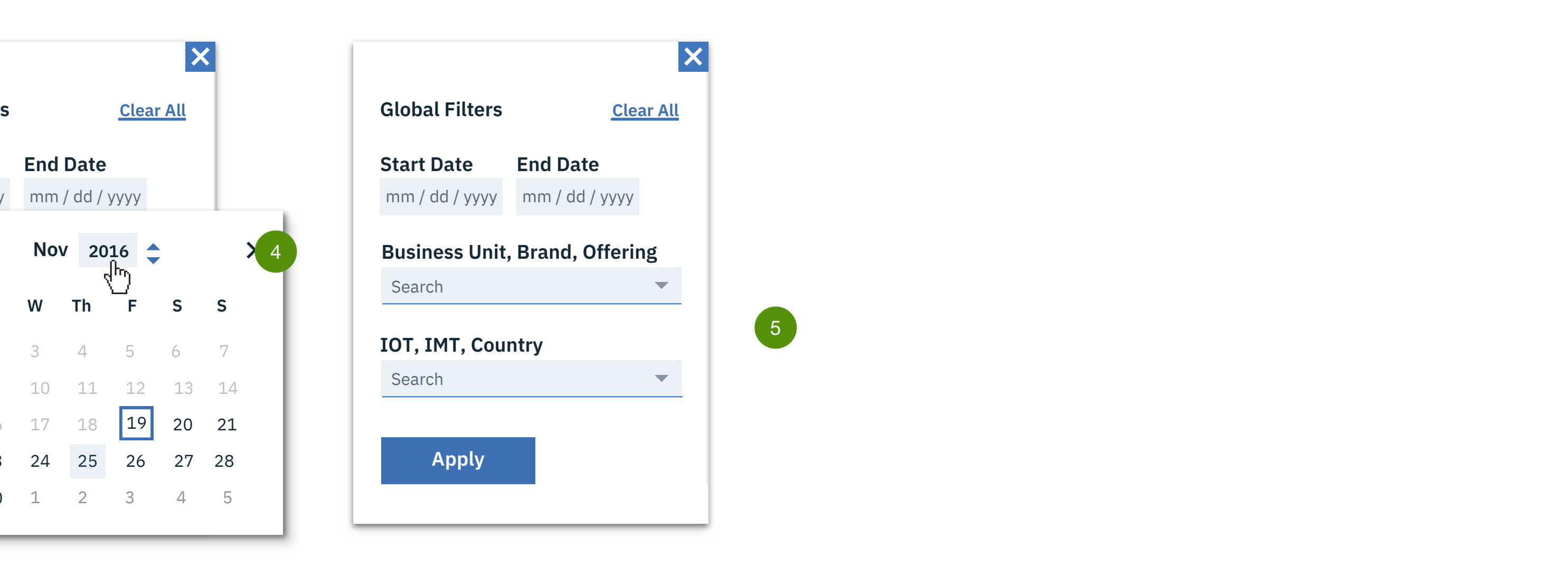

As each global filter is selected it will display in by the |. This line will wrap if all the selections line.

Rolling over each selected global filter will disp X over the filter. Clicking this will remove that filter and set it in all removes back to All.

**Date** - if the user rolls over the date and clicks Global Filters menu should open with the previous Start Date and End Date autofilled so the user date range.

This menu will display in a layer over the page global filter icon is clicked.

 $X$  - clicking the X will close the menu. Clicking menu will also close the menu

**Clear All** - will clear all the selected filters and default state.

**Start Date and End Date - the default date will** with Start Date being 13 weeks prior to today's the End Date. Double check this with David. Cl these fields will display the carbon calendar fu will be detailed below. These two fields must a out so if the user tries to leave it blank the date automatically go back to the default dates.

**Business Unit, Brand, Offering, Geo (IOT), and Allen in Ann Arket (IMT) and Market Contains (IMT) and Market Contains and Market Contains and Market Business Unit, Brand** - clicking in each dropdown will display the list depending on what other filters have been sele option for all these filters is All. All will be the first Typing into the Search area of each dropdown for the typed entry. As the user selects filters all the other filters will reload and display options related to the selected filters (i.e. if the user goes directly to the Offering filter and selects "DSX Local" which is the Brand:Analytics and the Business Unit: Hybrid Cloud" then those filters will reload with that brand and business unit selected. The same if multiple items are selected. **Apply** - clicking this button will close the global filters menu and reload the page to show the data for the selected filters.

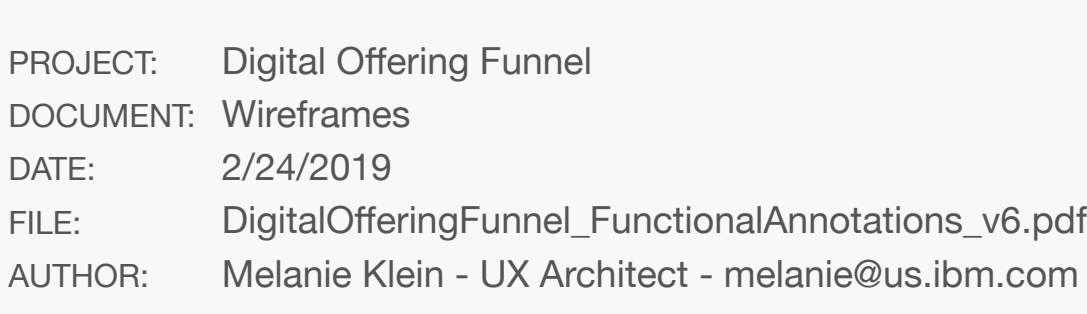

## **SCREEN**

DIGITAL OFFERING FUNNEL - GLOBAL

## **SELECTED GLOBAL FILTERS**

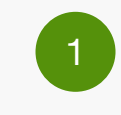

## **ROLLOVER CLOSE**

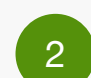

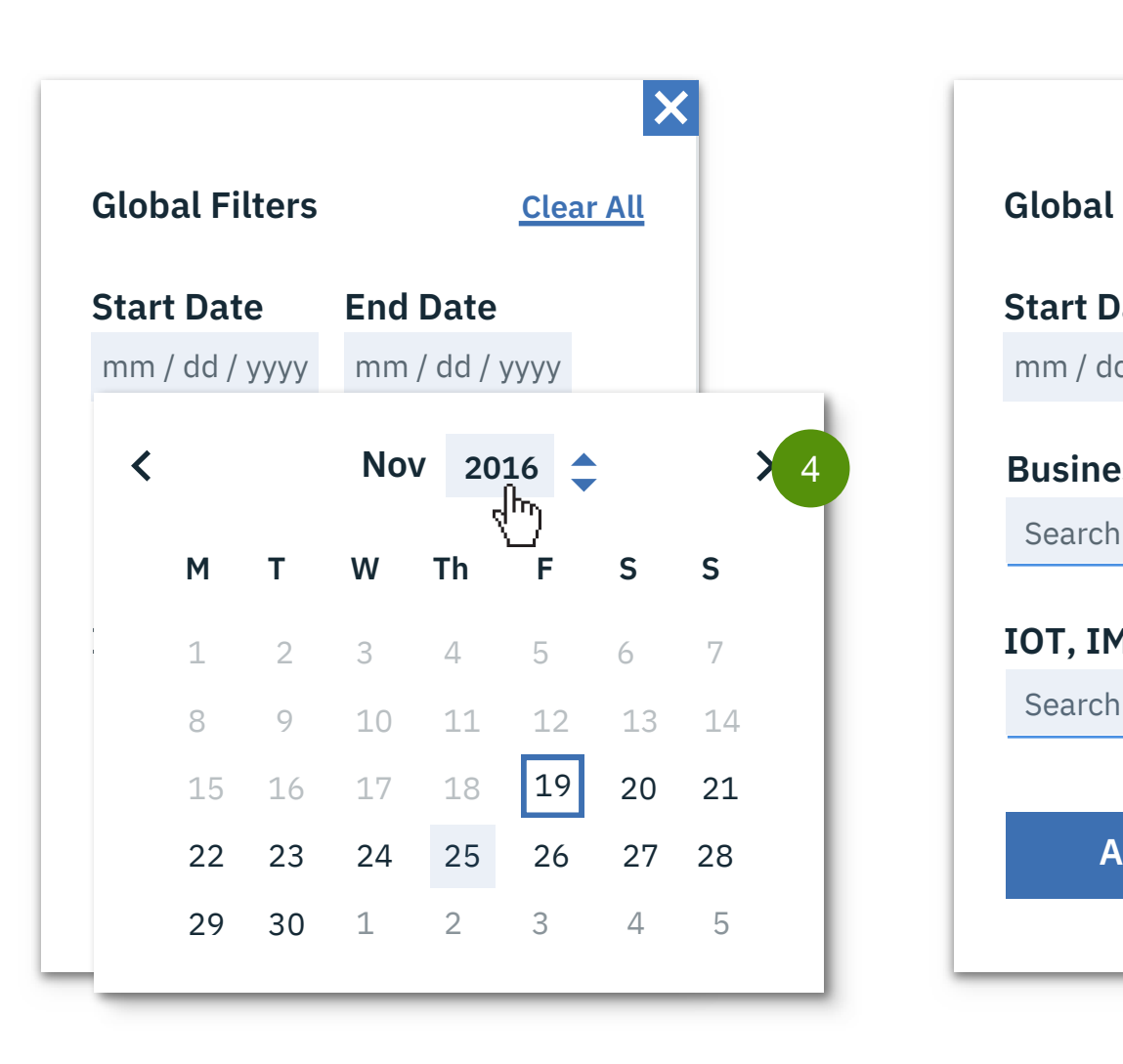

## **GLOBAL FILTER MENU OVERLAY**

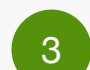

## **START DATE AND END DATE CALENDAR \*Please see Carbon website for complete calendar**

**functionality - http://www.carbondesignsystem.com/ components/date-picker/code.** 

Clicking in either field will display the calendar for the user to select a date. The date already in the field is outlined in blue and there is a rollover light blue highlight for all items in the calendar. Also rolling over the year displays up and down carrots to the right to move to the previous or next year. The user can also directly type in the year.

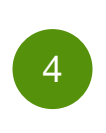

## **DROPDOWN MULTISELECT FILTER - WITH SEARCH \*Please see Carbon website for dropdown style and functionality - http://www.carbondesignsystem.com/ components/dropdown/code - Filter Dropdown component.**

"All" is the first and default option for each dropdown. User can select multiple options and deselect by clicking an option that is checked.

**Search** - the user can also directly type in a search term and select their option(s) from there. \*\*See carbon website url above for search not found and searching and selecting mulitple options.

TBD light blue heighlight rollover for each option - talk to Michael.

TBD the vertical height of the dropdown before a scroll is needed.

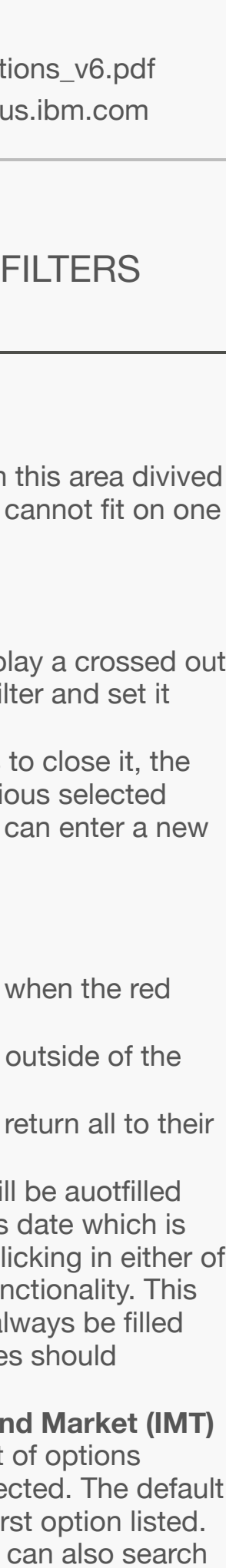

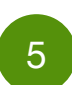

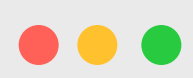

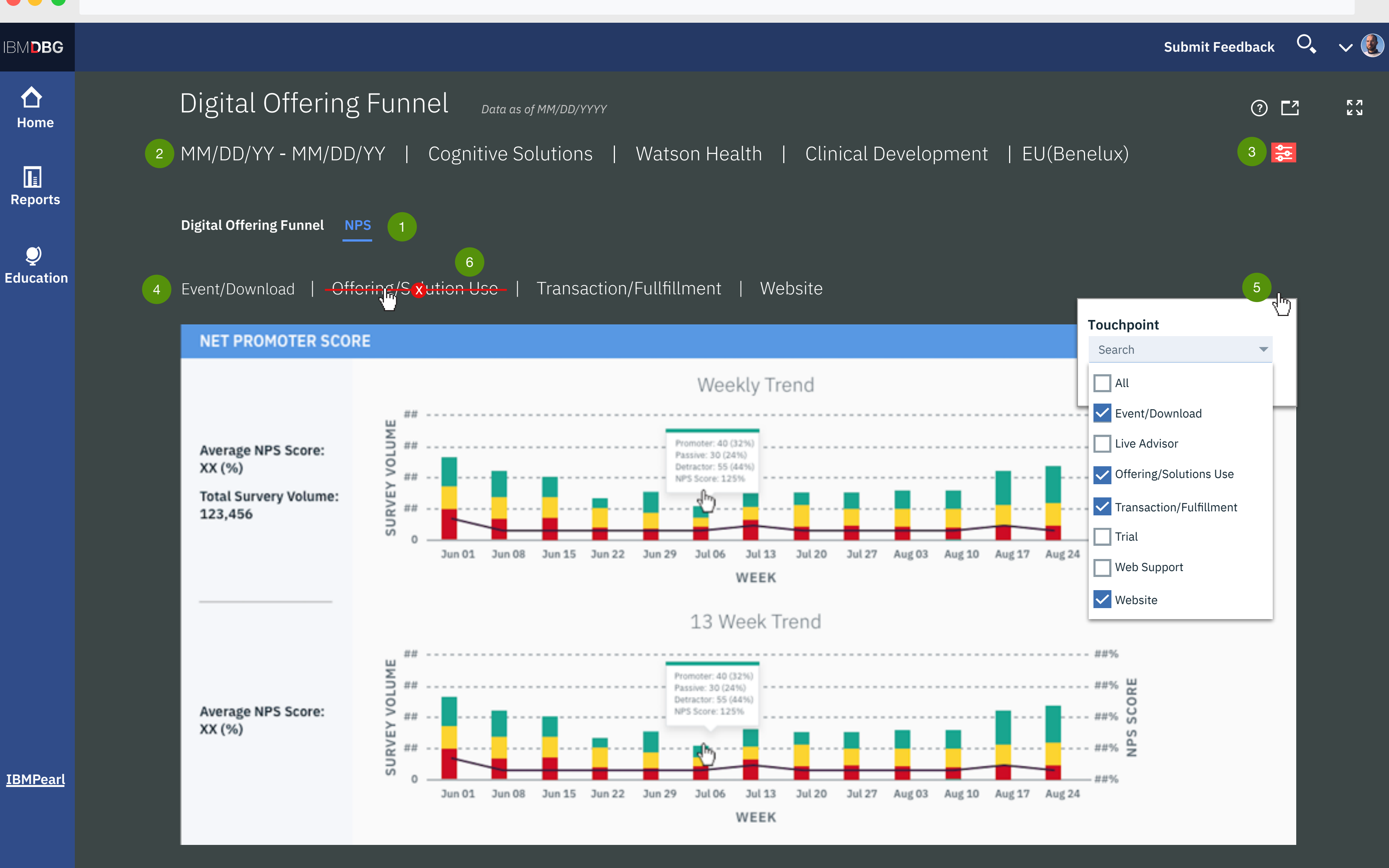

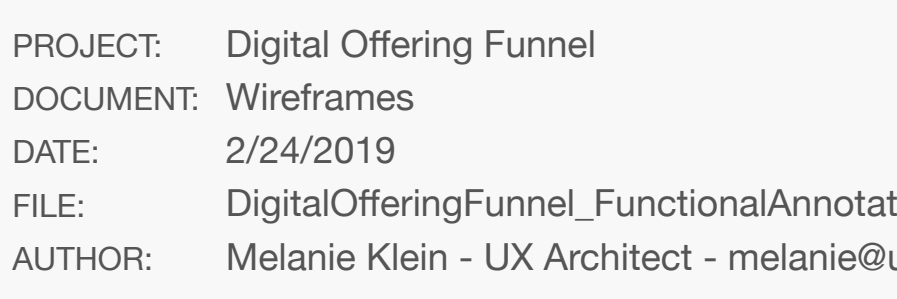

## **SCREEN**

# DIGITAL OFFERING FUNNEL - NPS

**NPS TAB** NPS tab is selected.

1

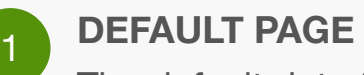

The default data for this page is "Touchpoint"

**GLOBAL FILTERS**

The global filters are the same for both tabs - Digital Offering Funnel and NPS.

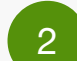

## **GLOBAL FILTER**

Functions the same as on the Digital Offering Funnel tab. Filter changes made to global filters apply to both tabs.

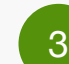

## **NET PROMOTER SCORE - SELECTED LOCAL FILTERS**

This is where the selected local filters will display. "All" does not display.

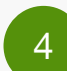

## **LOCAL FILTER - WITH SEARCH**

Default option is "All". Touchpoint multiselect dropdown is the only local filter for now but more will be added shortly.

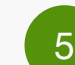

## **ROLLOVER CLOSE**

Same as global filter rollover and click to close. See "Digital Offering Funnel - Global filters" page for description.

## tions\_v6.pdf us.ibm.com

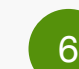

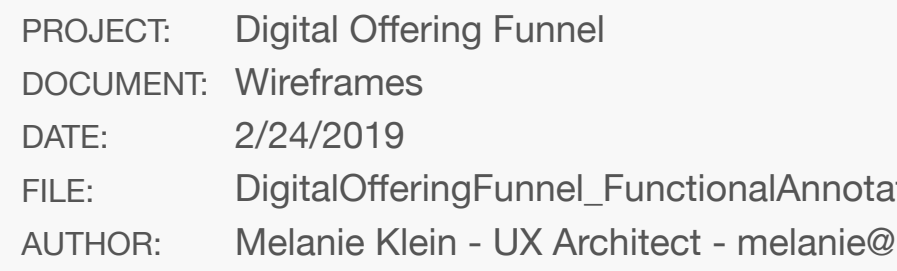

### **SCREEN**

# DIGITAL OFFERING FUNNEL - LOCAL FILTERS

## **LOCAL FILTER MENU**

Clicking the local filter icon will display a menu of local filters only for this section of the page. As of now the product page filter is the only local one but more will be added in future iterations. "All Product Pages" is the default.

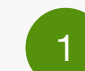

## **VISITS & RESPONSES - SELECTED LOCAL FILTERS**

*See "Digital Offering Funnel - Default" Annotations page for description.* 

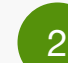

## **LOCAL FILTER MENU**

This menu will display when the local filter icon is clicked on. As of now Product Pages is the only filter but more will be added shortly.

ations\_v6.pdf lus.ibm.com

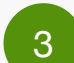

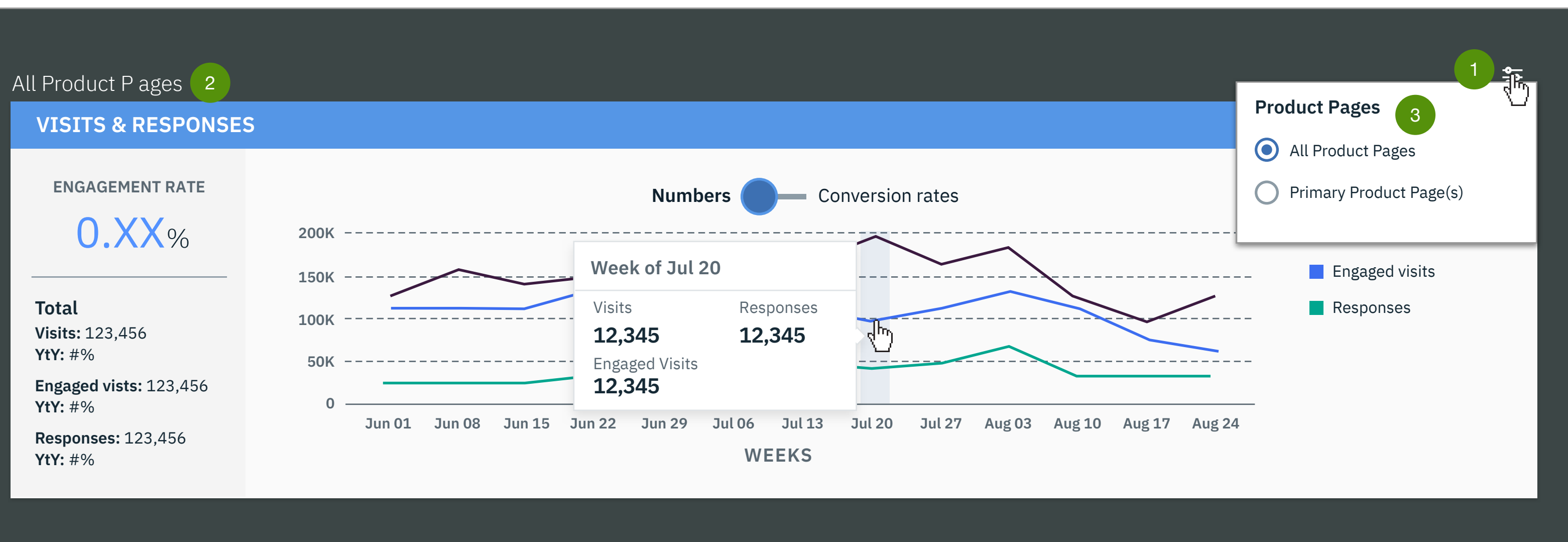

# **Notes**

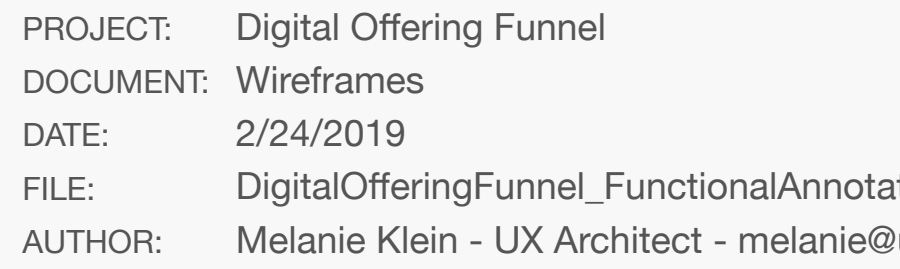

### **SCREEN**

# DIGITAL OFFERING FUNNEL - QTD ORDERS AND FUNNEL PERFORMANCE TABLES

## **ORDERS AND YTY GROWTH WITHOUT RENEWALS**

This table is showing filter results if more then one Business Unit or Brand is selected. A header row with the Business Unit: Brand will display above each group of Offering rows within that Business Unit/Brand. This block of grouped rows will be repeated for each different Business Unit and Brand.

The header row does not need to display if only one Business Unit and Brand is selected.

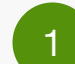

**Note: Ignore the green "+" symbol in front of some of the numbers. We will not be inlcuding that.** 

## **VISITS & RESPONSES - SELECTED LOCAL FILTERS**

Row display is the same functionality as in *note 1* above.

## ations\_v6.pdf lus.ibm.com

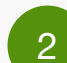

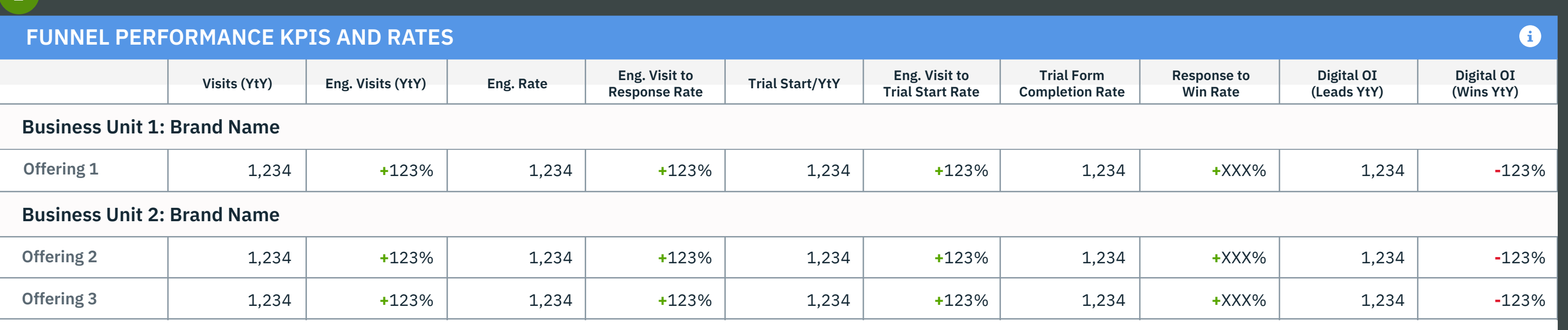

# **Notes**

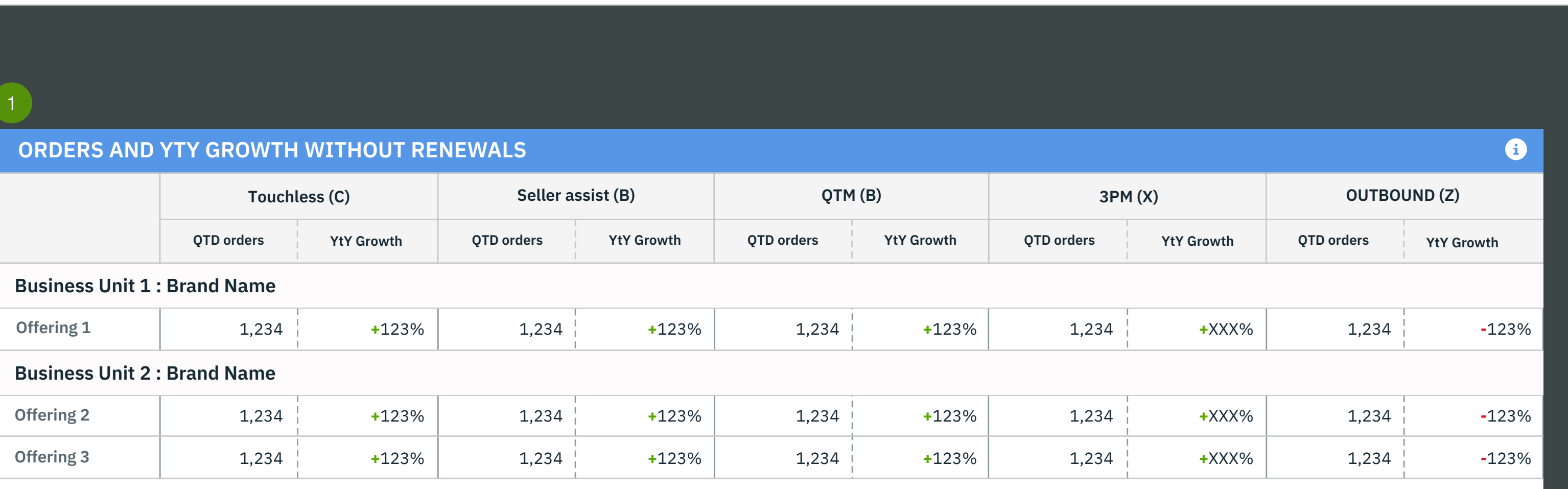

# $\left( \begin{array}{c} 2 \end{array} \right)$

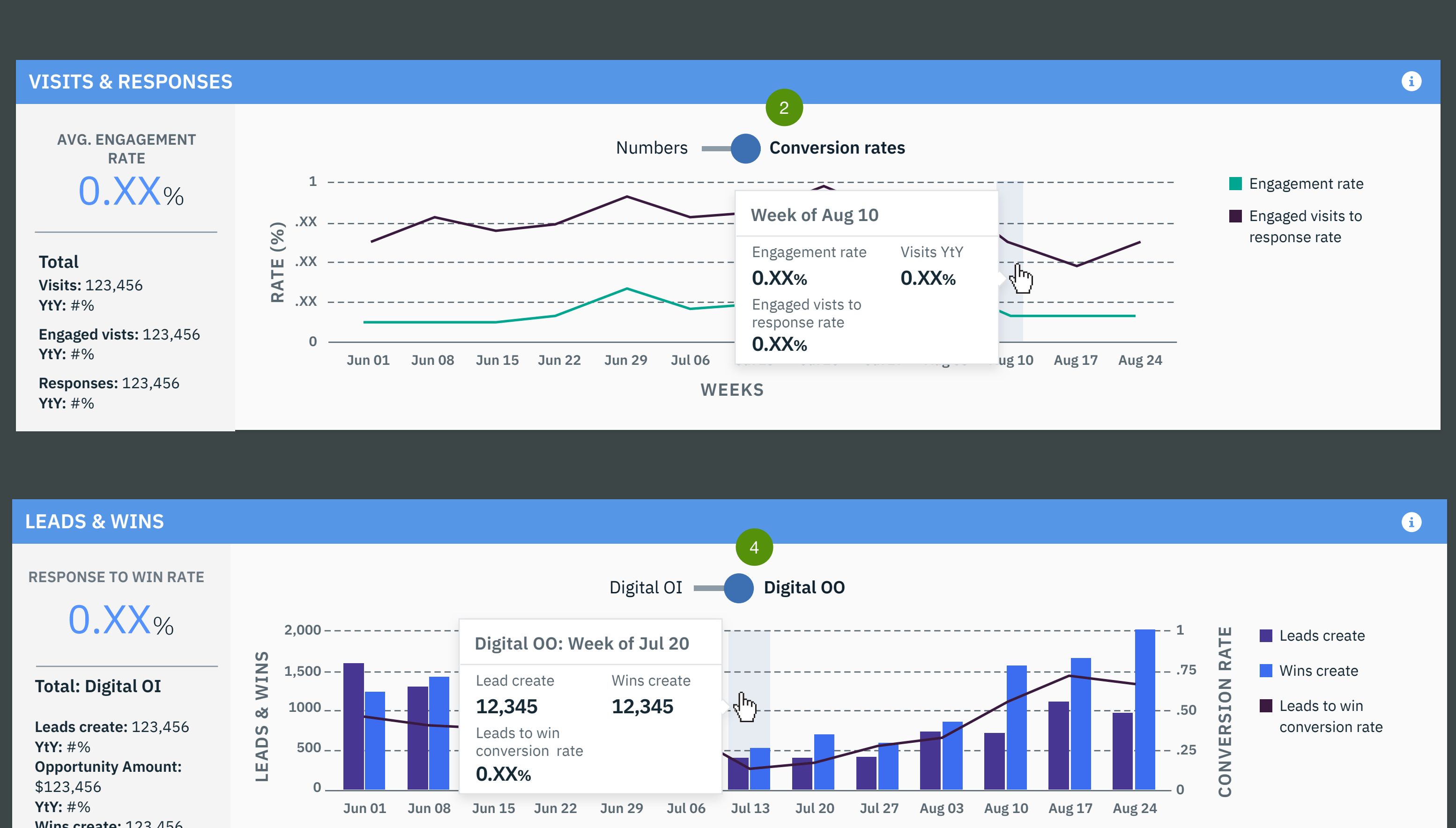

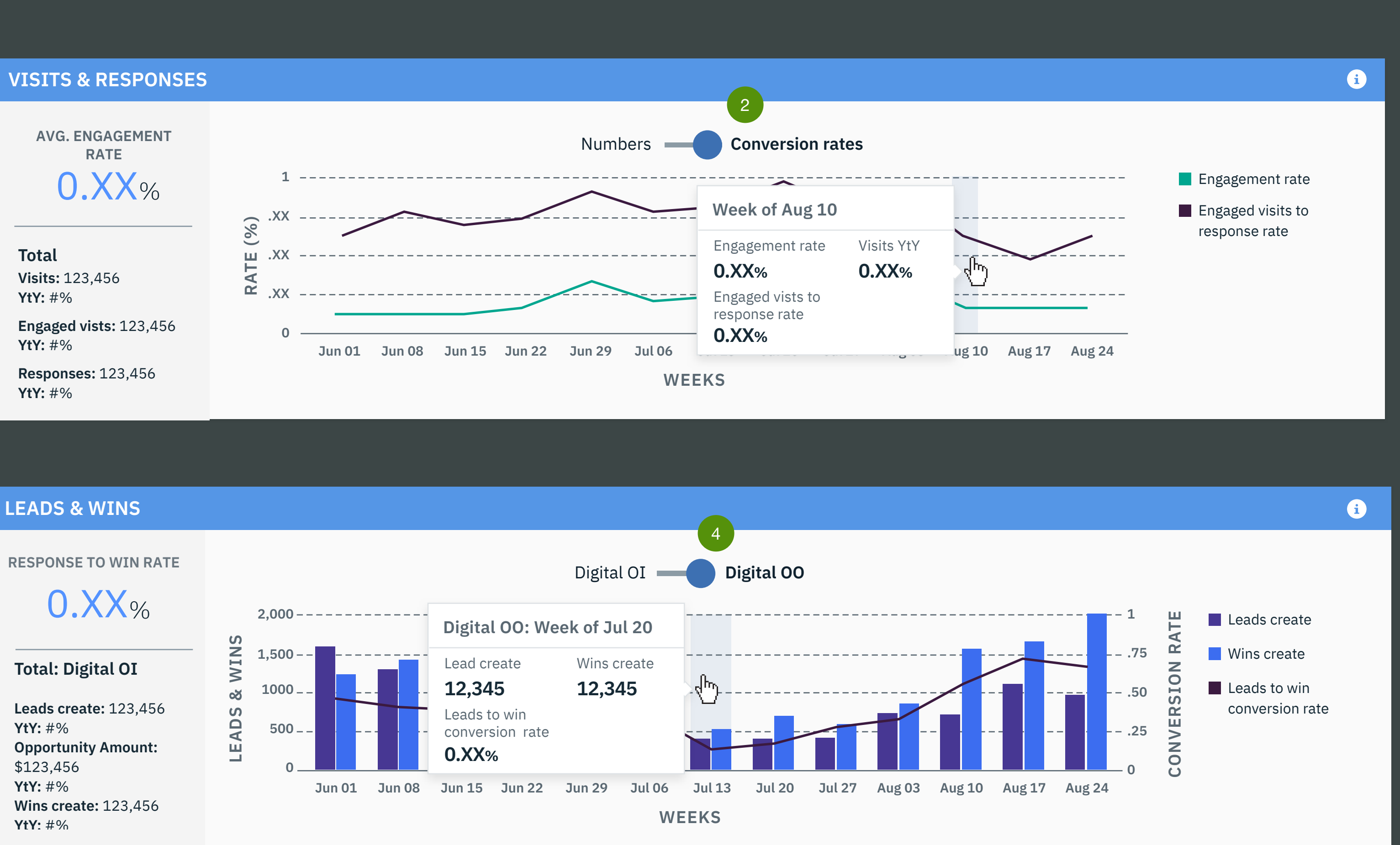

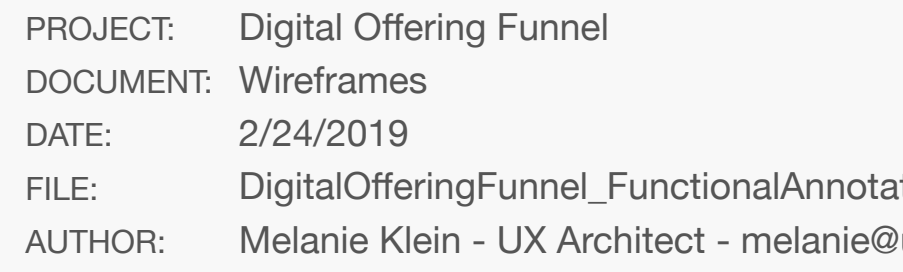

### **SCREEN**

DIGITAL OFFERING FUNNEL - SLIDER CHARTS

**VISITS & RESPONESES - CONVERSION RATE CHART**

This is showing the "Conversion rates" chart in the "Visits & Responeses" area when the chart slider is moved to the Conversion rates side.

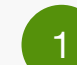

## **VISITS & RESPONESES - CHART SLIDER ON CONVERSION RATES**

Chart slider is on the "Conversion rates" side and Conversion rates is bolded.

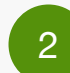

## **LEADS & WINS - DIGITAL OO CHARTS**

This is showing the "Digital OO" chart in the "Leads & Wins" area when the chart slider is moved to the Digital OO side.

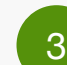

### **LEADS & WINS - CHART SLIDER ON DIGITAL OO**

Chart slider is on the "Digital OO" side and Digital OO is bolded.

## ations\_v6.pdf lus.ibm.com

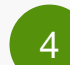

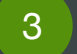

1